## **EndNote Import av referanser fra e-tidsskrifter som finnes i Blackwell Synergy**

**!** Husk å alltid ha en oppdatert backup av biblioteksfila og tilhørende datamappe før du gjør større endringer eller importer til EndNote!

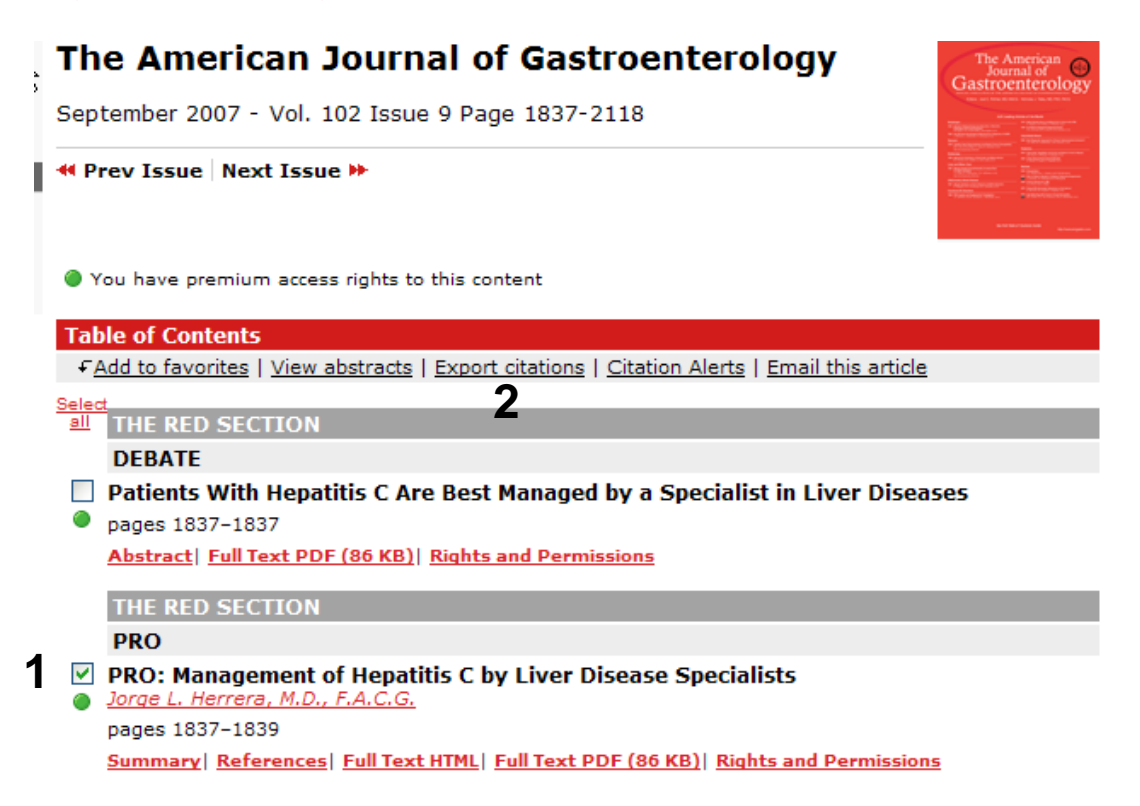

Når du har funnet en interessant artikkel i et e-tidsskrift som ligger i Blackwell Synergy basen, har du mulighet til å eksportere referansen direkte til EndNote (i tillegg til å få tilgang til selve artikkelen i fulltekst).

Denne funksjonen finner du ved først å markere aktuelle referanser i **"Highlight" boksene (1)**, og deretter å klikke på **"Export Citations" (2)**. Denne funksjonen ligger ovenfor innholds-fortegnelsen.

Du kan også eksportere en referanse når du er inne i nettversjonen av en artikkel ved å velge **"Export this citation" (3)** fra menyen til venstre.

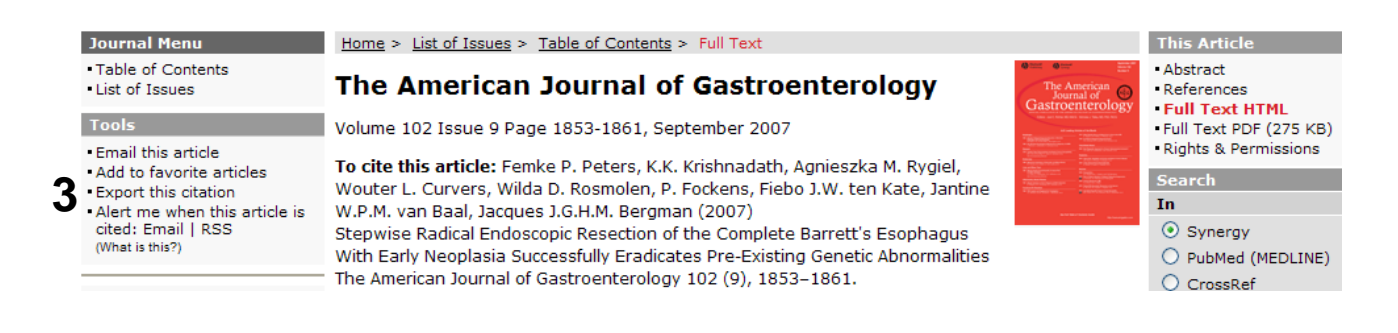

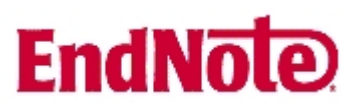

Download references for:

Stepwise Radical Endoscopic Resection of the Complete Barrett Neoplasia Successfully Eradicates Pre-Existing Genetic Abnorma Femke P. Peters, K.K. Krishnadath, Agnieszka M. Rygiel, Wouter P. Fockens, Fiebo J.W. ten Kate, Jantine W.P.M. van Baal, Jacqu The American Journal of Gastroenterology 2007 102:9 1853

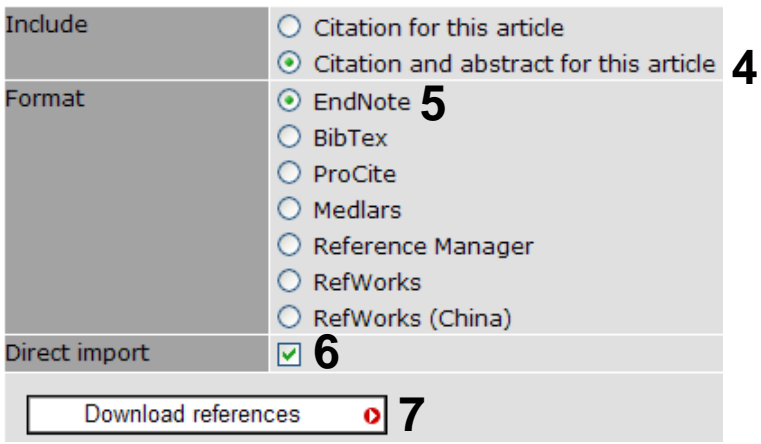

Velg **"Citation and abstract for this article" (4)**, **"EndNote" (5)** og **"Direct import" (6)**. Avslutt med **"Download references" (7)**.

Brukere av EndNote X kan oppleve at referanser blir klassifisert som "Ancient Text" og ikke "Journal Article", som er det korrekte når de importeres inn i EndNote. I tillegg ser det ut som om tidsskriftnavn ikke blir importert. Dette løses best ved å oppgradere til versjon X.02 eller X1 (men velges **"Reference Manager"** fra lista i stedet for **"EndNote"** ser det ut som om importen blir korrekt).

## **EndNote**

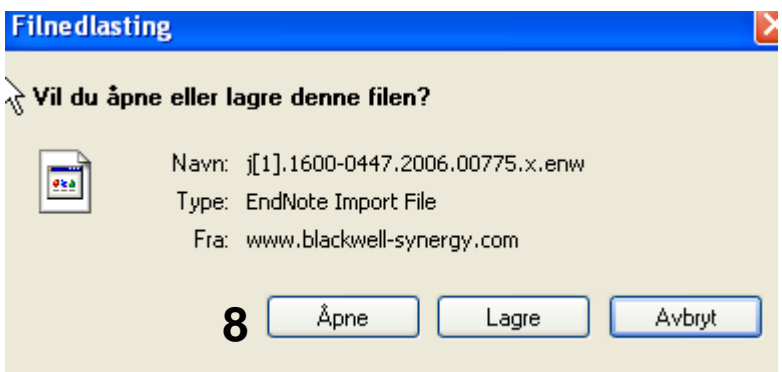

Trykk **"Åpne" (8)** i dialogboksen (ikke lagre!). Utseende på denne dialogboksen kan variere avhengig av hvilken nettleser du benyttet. Du kan deretter få en boks som ber deg om å velge mellom EndNote eller Reference Manager. Velg da EndNote. EndNote vil nå bli åpnet og du vil bli bedt om å velge hvilken biblioteksfil du vil at referansene skal importeres til.

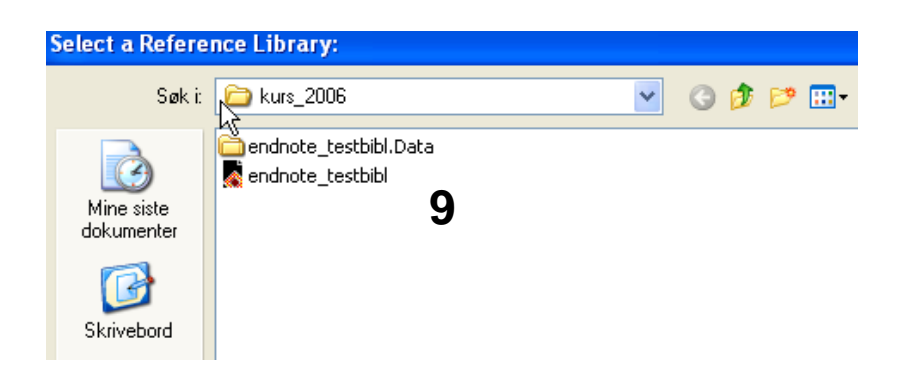

Velg biblioteksfil **(9)** og avslutt med å trykke på **"Open"-knappen**.Referansene blir nå importert direkte inn i EndNote.

EndNote åpner nå en liste over kun de importerte referansene. Det er lurt å åpne et par av referansne for å sjekke at importen er korrekt (sjekk at de ulike referanse-dataene er kommet inn i korrekt felt).

Velg **"Show all references"** fra **"References" menyen** for å se alle referansene i den valgtebiblioteksfila.

Denne veiledningen er laget av førstebibliotekar Jan Ove Rein, Medisinsk bibliotek, UBIT/NTNU Sist oppdatert: 23.11.07.